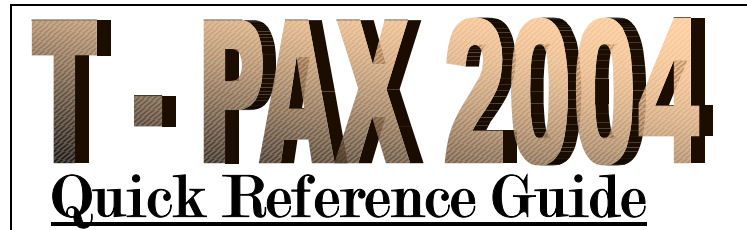

#### **Accessing T-PAX**

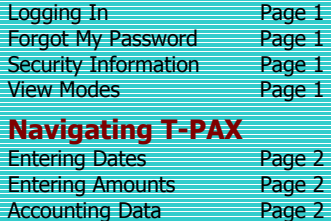

Entering Remarks Page 2 Per Diem Rates Page 2 Travel History **Page 2** Help System Page 3

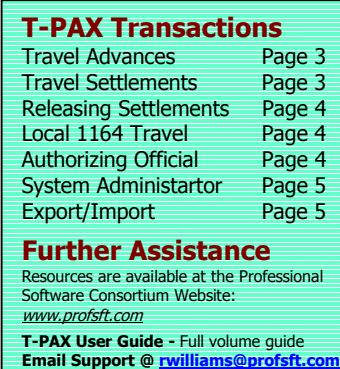

**T-PAX and WinIATS are 508 Compliant**

## **Logging into T-PAX**

At **T-PAX** login screen, **enter** your **SSN** as the **Employee ID.** For first time users, the **Password Information** screen appears: **Extent Lime Login In** 

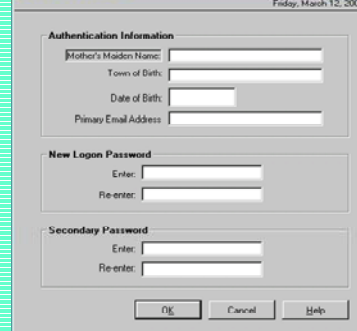

At this screen **enter** the following information:

Mother's Maiden Name Your Date of Birth Your Town of Birth

**Tip:** Password must be at least **8** characters and **2** must be **numeric.**  After entering the passwords, **click** the **Save** button.

## **Forgot my Password**

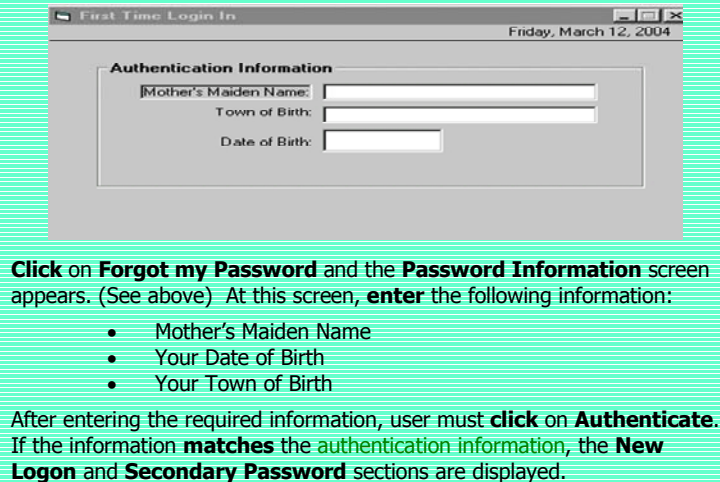

The user must **enter** a new Logon and Secondary password. When finished entering the new passwords, user must **click** on **Save.**  $\blacksquare$  T-PAX - Login

**T-PAX** 

**Travel Preparation And Examination System** 

 $\vert x \vert$ 

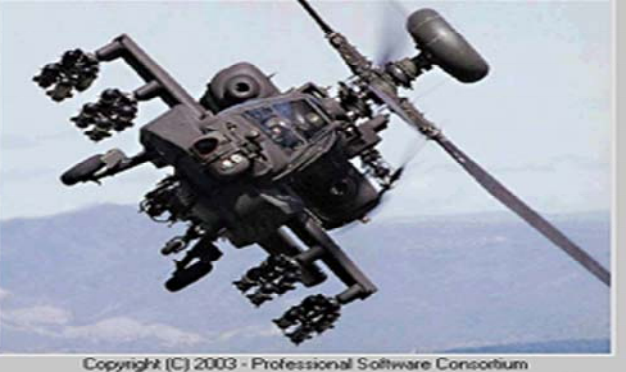

Version 6.0.2055 (Tran v's Claim Preparation Module, March 11, 2004)

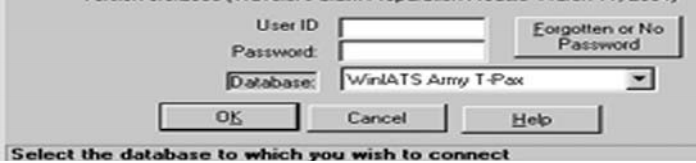

### **Security Information**

**Click** on **Security** button of the **Personal Profile** screen and enter the information needed to grant access to the **T-PAX** program.

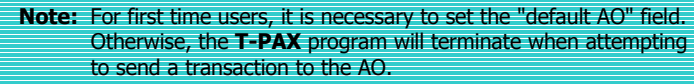

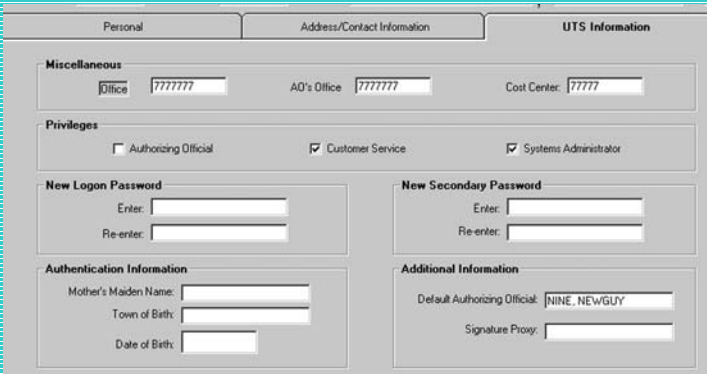

At this screen, the **Traveler** must enter the appropriate information to complete each section.

## **View Modes**

For the field, **T-PAX** can be operated in one of three **View** modes. Each **View** mode determines what privileges a user possesses**.** They are:

**Traveler** - default view to enter transactions.

**Proxy** - There are two **Proxy** capabilities.

**Proxy** - Any **T-PAX** user may act as a **Proxy** on behalf of any traveler within the same Unit, but can only release the action back to the traveler for further processing.

**Signature Proxy** - Same capability as **Proxy**. In addition, transactions released are electronically signed on behalf of the traveler and forwarded to the AO for approval.

**Authorizing** - Designated to approve **T-PAX** transactions for travelers within the same Unit for processing.

## **Entering Dates**

Dates can be entered using the following formats:

- - **MMDD** - For example; type 03/01 and press **Enter**. The date is displayed as 03/01/04 (defaults to current calendar year).
- - **MMDDYY** - For example; type 030104 and press **Enter**. The date will be displayed as 03/01/04.
- - **Pop-Up Calendar** - Enter dates using the calendar when you use the right click**.** The calendar defaults to the current month and year.

### **Entering Amounts**

Amounts can be entered using the following formats:

- - **With Decimal Point** - If entering an amount that includes cents, such as \$200.50, type **200.50** and press **Enter**. The amount will be displayed as \$200.50.
- - **Without Decimal Point** - If entering a whole number, such as \$200.00, type **200** and press **Enter.** UTS will enter the decimal and display the amount as \$200.00.

## **Entering Accounting Data**

To create a travel transaction, an accounting appropriation is necessary to determine funds availability and to charge the appropriate account. For all transactions, the **Modify Acctng** button will appear.

# Modify Accounting

**Click** on **Modify Acctng** and perform one of the following actions:

- -**Enter Appropriations**
- -**Select a APC Code** (if applicable)

Press **Enter**, or **Tab** to advance to the next field and continue on.

When finished with all required fields, **click** on **OK**.

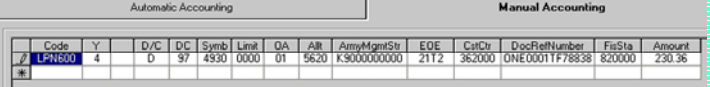

## **Entering Remarks**

When creating any travel transaction, it may be necessary or beneficial to add some remarks to the travel action (i.e., explain why an appropriation was created or modified). A **Remarks** tab is present on the input screen.

**Note:** Remarks are for the benefit of the **Traveler** and the **AO.**  Remarks are not transmitted to Travel Office for viewing.

When the traveler releases the request to the AO for approval a screen will appear that will allow the traveler to **write a message** to the AO. It will be sent **via email** to the AO notifying him or her that action is needed for the traveler and what TONO the action is for.

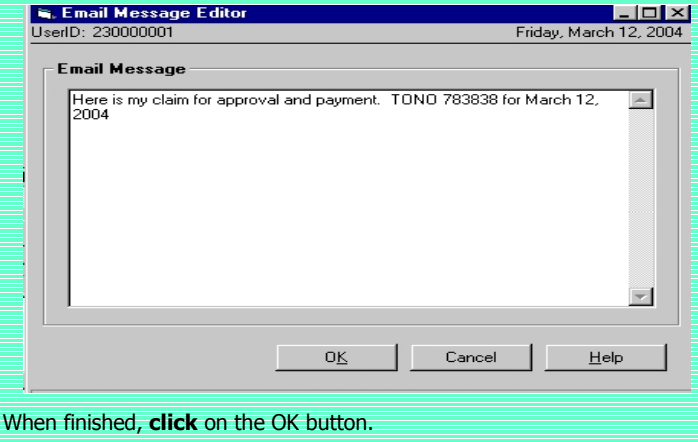

### **Per Diem Rates Look-Up**

There are 2 methods used to **lookup the locality per diem rate** for a particular location. Which method depends on the input screen displayed.

At the **T-PAX Traveler View Screen** use one of the following:

**Method 1: - Click** on the dollar sign (**\$**) button.

#### **Method 2: - Click** on **Tools** menu, then **click** on **CONUS/OCONUS City Rates** option.

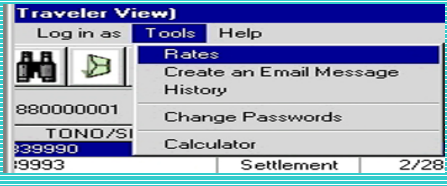

After using one of the methods described in items **1 - 2** above, the **Location Lookup** screen appears.

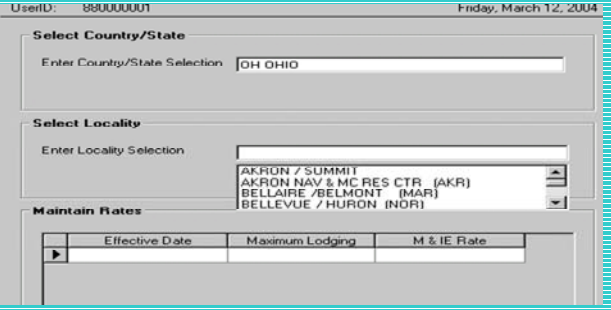

At the **State/Country** field, type the first letter of the state or country then **click** the Up/Down **arrows** until the desired name is displayed. **Click** on the **name** to select or press **Enter**.

At the **City** field, type the first two letters of the city. This displays a list of city names with the beginning letters for the selected state or country. **Click** the Up/Down **arrows** until the desired name is displayed, then **click** on the desired city **name** to select or press **Enter.** 

After selecting a **State/Country** and **City**, the **T-PAX City Rate Lookup** screen appears displaying the locality rates for the selected city.

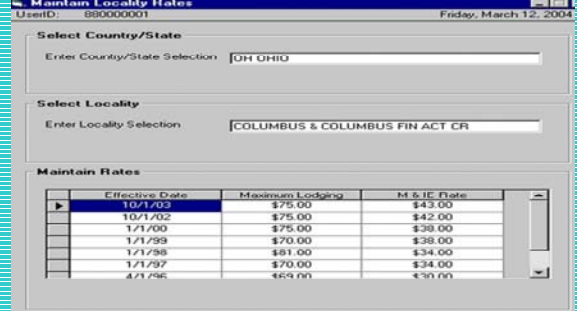

When finished looking at the locality rates, **click** the **Return** button.

### **Travel History**

A history of **T-PAX** transactions is created for every user as a resource for research and answering inquiries.

At **T-PAX Traveler View** screen, **click** on **Tools** and select **History** or **click** on **binoculars** icon. The **Select Travel Order** screen appears.

At this screen, **point** and **click** on desired **travel order** to select. All of the listed travel orders can be selected by **clicking** on **Select All**.

**Tip:** Press and hold the **Ctrl** key to select more than one travel order. After selecting travel order(s), **click** on **Display**. The **History** screen will appear.

**Print** - **Click** on this button to generate a **print-out** of the history record.

## **T-PAX Help System**

A Help System is included with **T-PAX** to find explanations of features and detailed instructions to guide users through the various program functions. Access the TPAX Help System by **clicking** on **Help** at the top of any screen and choose one of these options:

**Contents** - Select to see a display of the available topic **categories**. **Index** - Select to see an **alphabetical listing** of TPAX Help topics. **This Screen** - Select for a Help topic to screen currently displayed.

**About T-PAX** - Select to see a topic **describing** the **T-PAX** program.

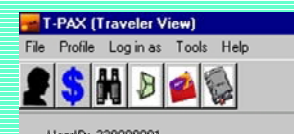

#### **Tips for using the T-PAX Help System:**

When a Help window is open, the following options are available:

- -Users can **maximize** or **resize** help windows as needed.
- - **Click** on **Help Topics** to return to screen displaying the **Contents**, **Index**, and **Find** tabs.
- -**Click** on **Print** to receive a print-out of the topic
- -**Click** on any word or phrase underlined and highlighted in green to auto-jump to a topic that describes the underlined item.

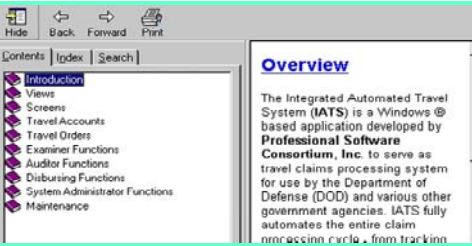

### **Request for Advance**

#### **Creating a Request for Advance:**

At the **T-PAX Traveler View** screen, **click** on **Create** or **click** on **File,** point to the **Create** option, and select **Request for Advance** on the drop down menu. The **Select Travel Order** screen appears:

- -**Click** on the **Travel Order** to select.
- - **Click** on **Create Advance for Selected Order** or **Create Advance for New Travel Order.**

Complete the **Request for TDY Advance** screen:

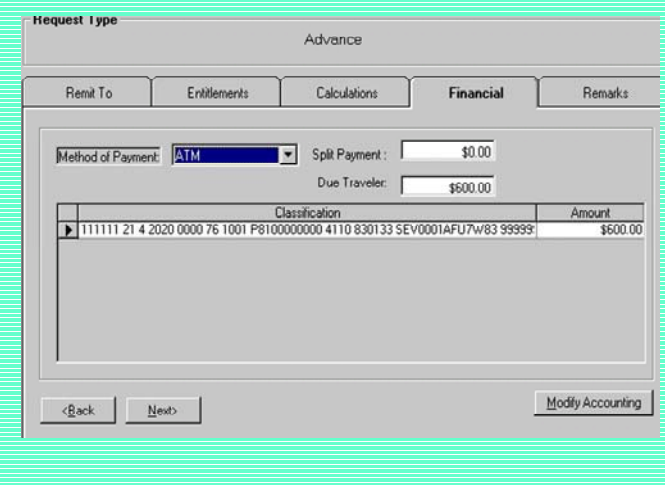

**Amount** - **Click** in this field then **type** the amount to be advanced.

**Method of Payment** - Defaults to **Direct Deposit. Accounting** - **Click** on the Modify Acctng button then **Enter** the correct accounting data into the appropriate fields.

#### **Request for 1351-2 Settlement**

 $\mathbf{0}$ 

At the **T-PAX Traveler View** screen, there are two ways to access the **Request for Settlement** screen:

- **Method 1: Click** on the **Fill Out** button. A drop down menu appears listing a variety of travel actions. **Click** on **Request for Settlement** and the **Select Traveler Order** screen appears.
- **Method 2: Click** on **File** and **point** on the **Create** option. A drop down menu appears listing a variety of travel actions. **Click** on **Request for Settlement** and the **Traveler Order Selection** screen appears.

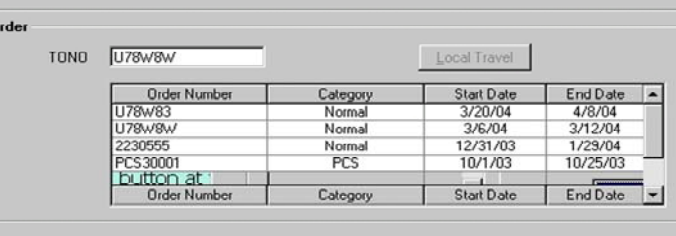

 $0\underline{\textsf{K}}$ Cancel

At this screen **point** and **click** an order displayed and **click** the **OK button**. If the correct order is not displayed, enter the order number and **click** on the OK button.

**Note:** For **BLANKET** orders, make sure the Covered To/From dates are for the *whole* period of the authorized TDY.

After clicking the OK button or creating a new order, the **Request for a Settlement Against an Order** screen appears.

Begin to complete the **Request for a Settlement Against an Order** screen.

 Begin to complete the **Request for a Settlement Against an Order** screen.

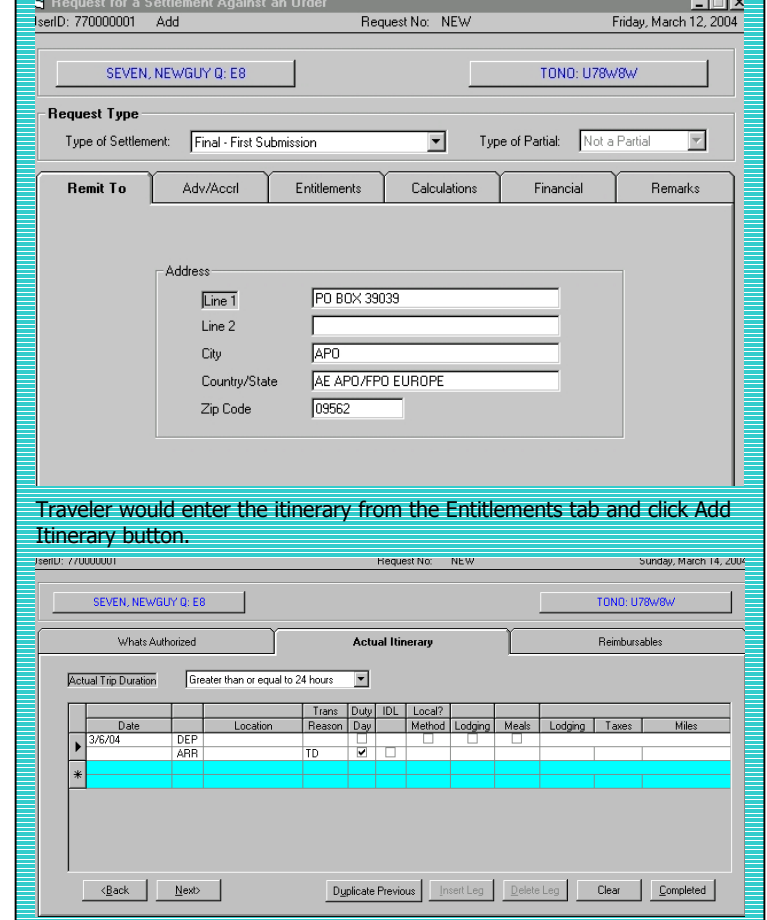

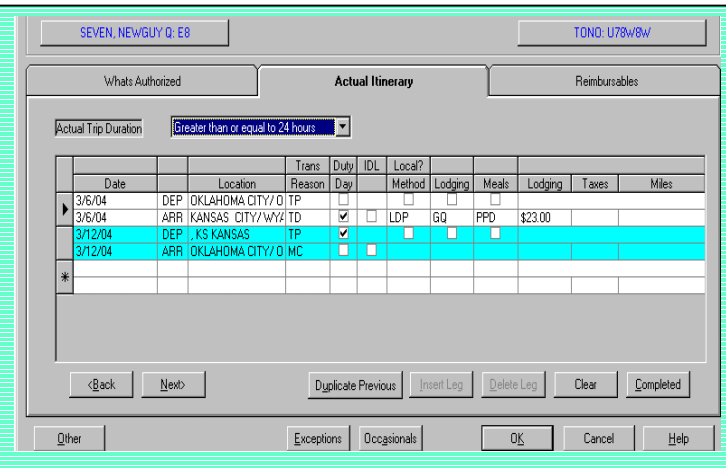

Enter any **reimbursable expenses** on the next screen, which is the Reimbursable Tab.

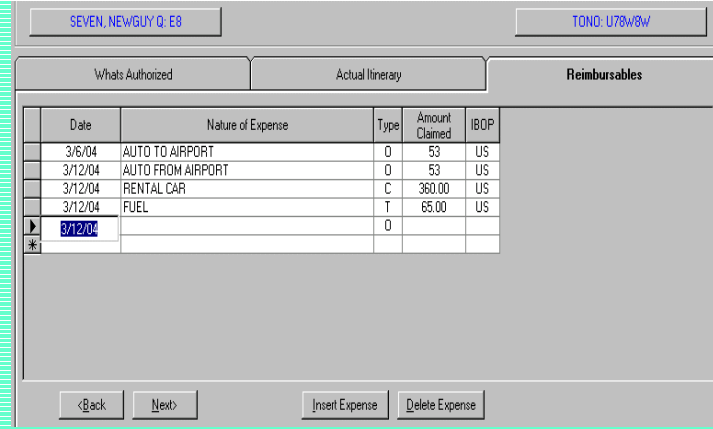

TPAX will show the traveler the **estimated entitlements** based on the information entered in the **Calculation Tab**.

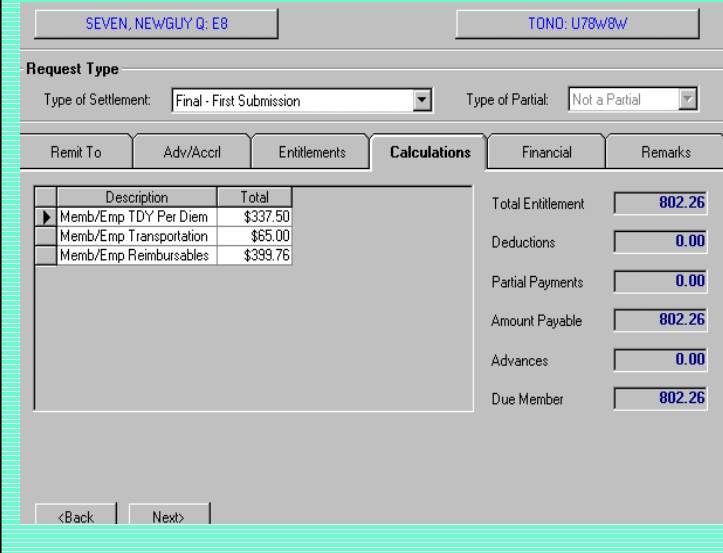

Unless the **T-PAX AO** or a **WinIATS Examiner** reduces or determines that the information entered is incorrect, the amount the traveler sees is what they can expect to see in **their bank account**. The traveler can even designate a specific amount to be paid to the **government credit card.** 

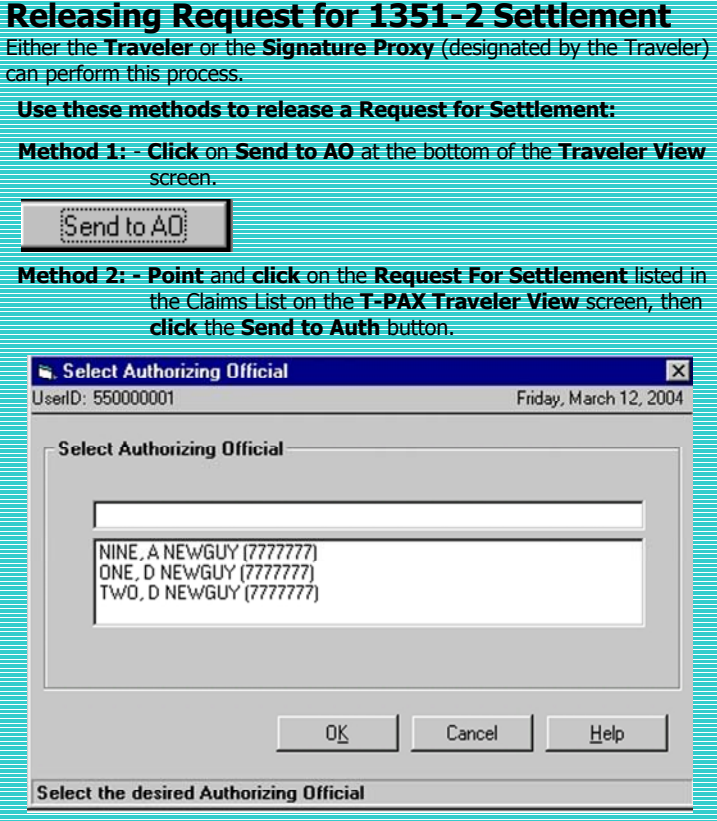

If the travel does not have a designated AO identified for the unit, a list of AO's will appear in a listing to be selected from.

After entering a confirmation password, TPAX **forwards** the transaction to the **AO** and returns to the **T-PAX Traveler View** screen.

## Local 1164 Travel

Local Travel is claimed on **Standard Form 1164** and under this circumstance, no per diem is payable.

At the **T-PAX Traveler View** screen, access the **Local Travel - 1164**:

**Click** on the **Request For Settlement** button. At this screen **point** and **click** an order displayed and **click** the **OK button**. If the correct order is not displayed, enter the order number and **click** on the OK button. Select from the Type of Order **LOCAL. Click** to the **Local Expenses** tab to begin entering the claim.

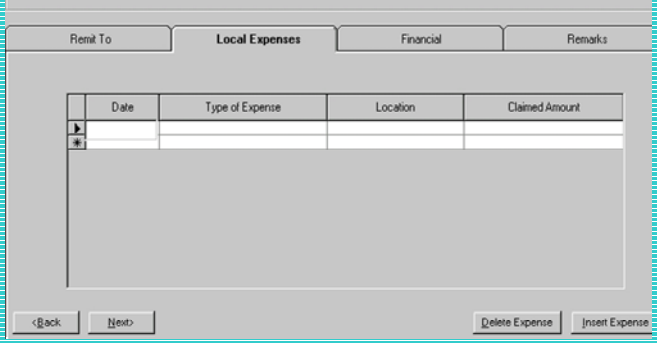

# Authorizing Official

AO receives notification from **T-PAX** of a pending request. AO will click on **View/Modify** button to begin the process. If the AO determines information is missing or unclear the option to **Return the Request** would be selected. If it is determined the request is ready for disbursement select the **Approve Request** button.

# System Administrator

After the AO has approved the requests for disbursement the **System Administrator will export** all claims that are ready to be exported.

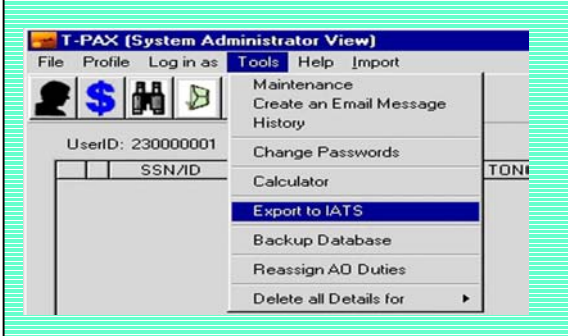

Selecting from the TOOLBAR TOOLS and scroll down to **Export to IATS**. **Export Request to IATS** screen will appear indicating the number of claims ready to export.

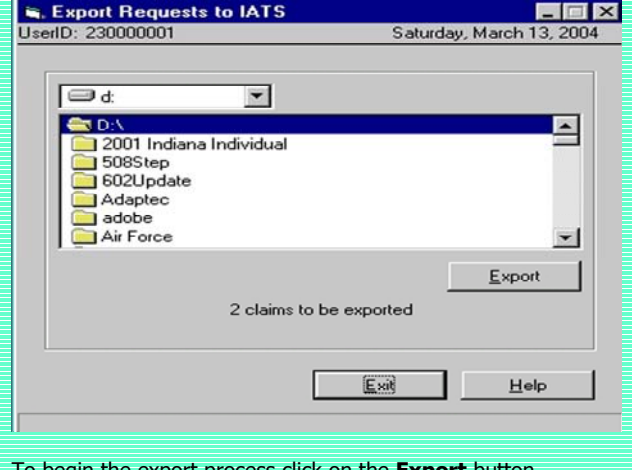

To begin the export process click on the **Export** button.

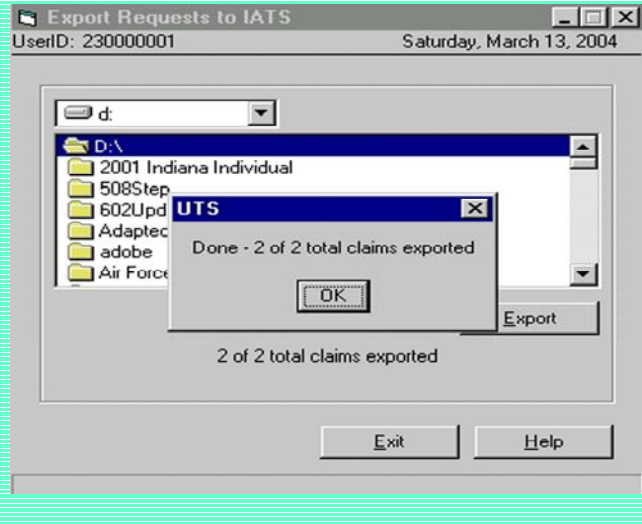

Once the **Export** has completed a new screen will appear indicating the process is finished and the number of claims exported.

Once this action is completed the transactions are ready to be imported by the **WinIATS** System Administrator for final processing.

# Import Transactions into WinIATS

Importing the transactions from **T-PAX** into WinIATS is accomplished from the System Administrators View.

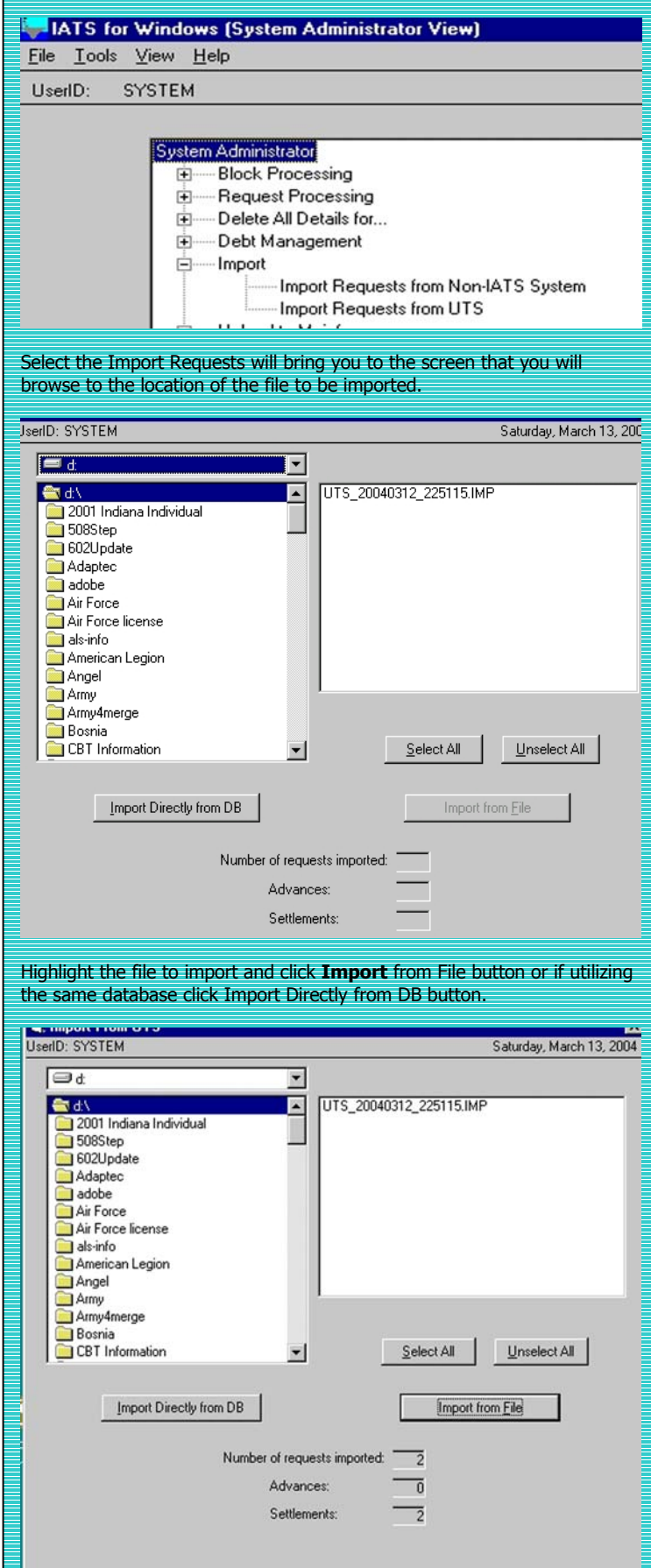